เอกสารแนบ

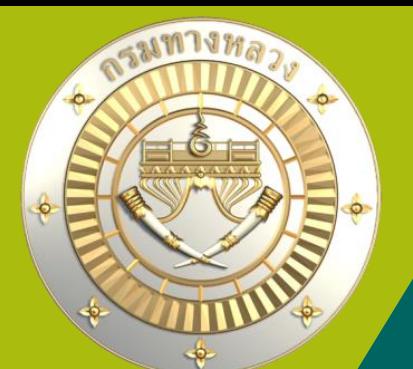

**คู่มือการใช้งานระบบบริหารแผนงานทางหลวง Plannet ใหม่ (PN2021) บัญชีความต้องการงบประมาณ Version 1.0 29 ต.ค. 64**

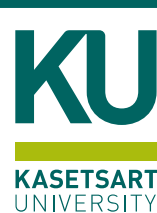

## • **เลือกประเภทงานที่ต้องการเสนอบัญชีความต้องการงบประมาณ**

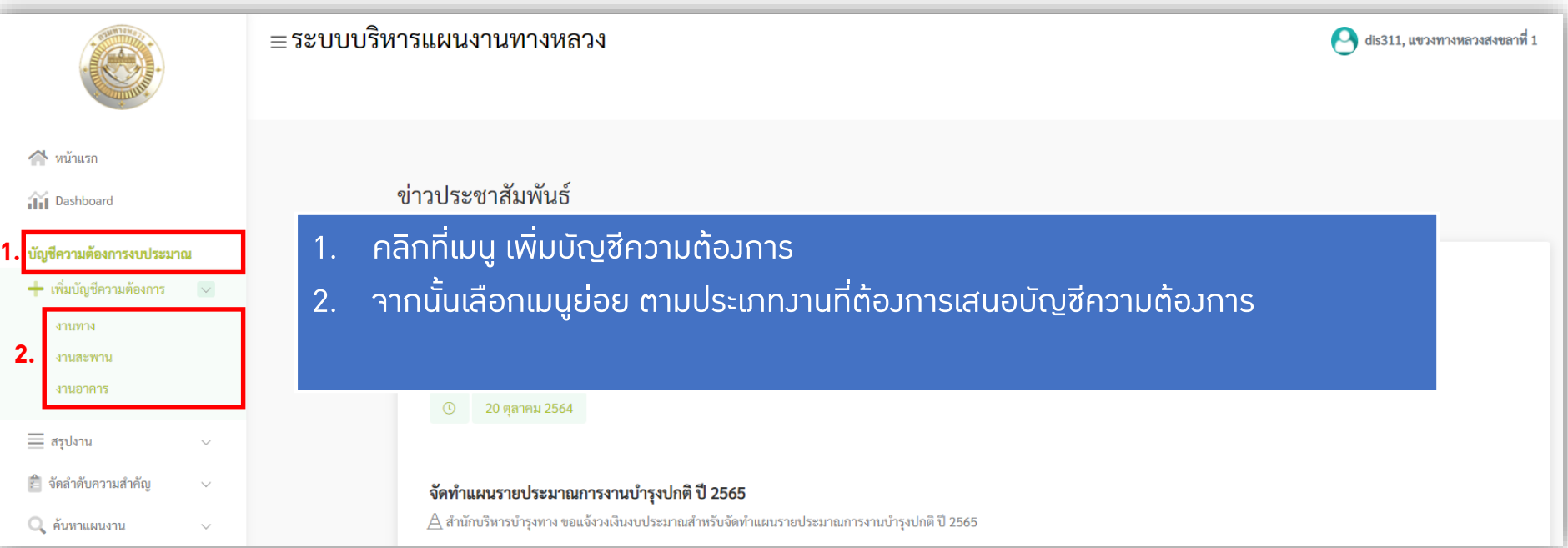

ระบบจะน าไปยังหน้าเพิ่มบัญชีความต้องการ ตามประเภทงานที่ต้องการเสนอบัญชีความต้องการ

ในหน้าถัดไป >>>

## • **หน้าจอเสนอบัญชีความต้องการงานทาง**

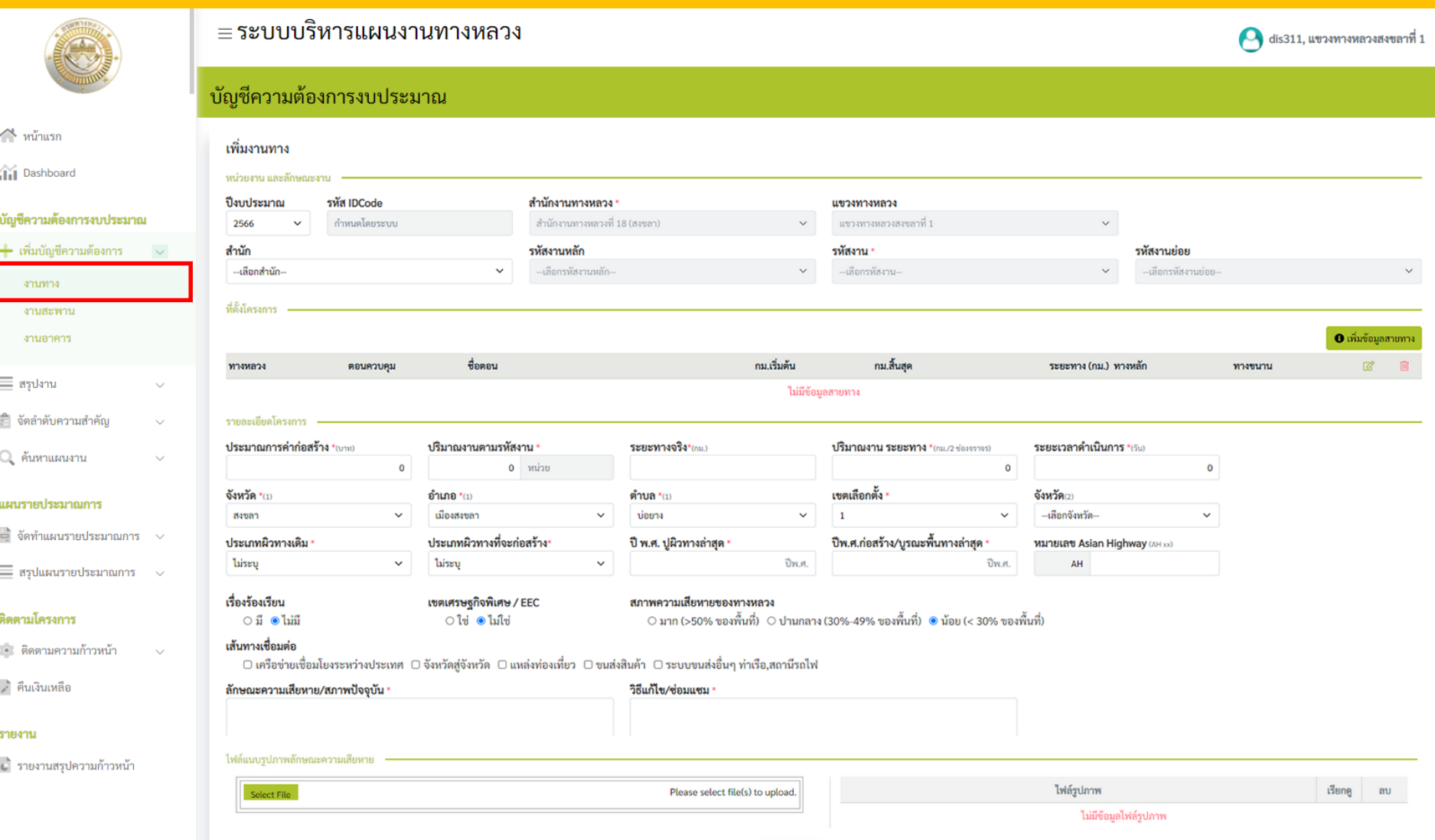

ยกเลิก

## • **หน้าจอเสนอบัญชีความต้องการงานสะพาน**

บ้ฌซี

 $\equiv$  :

รายง

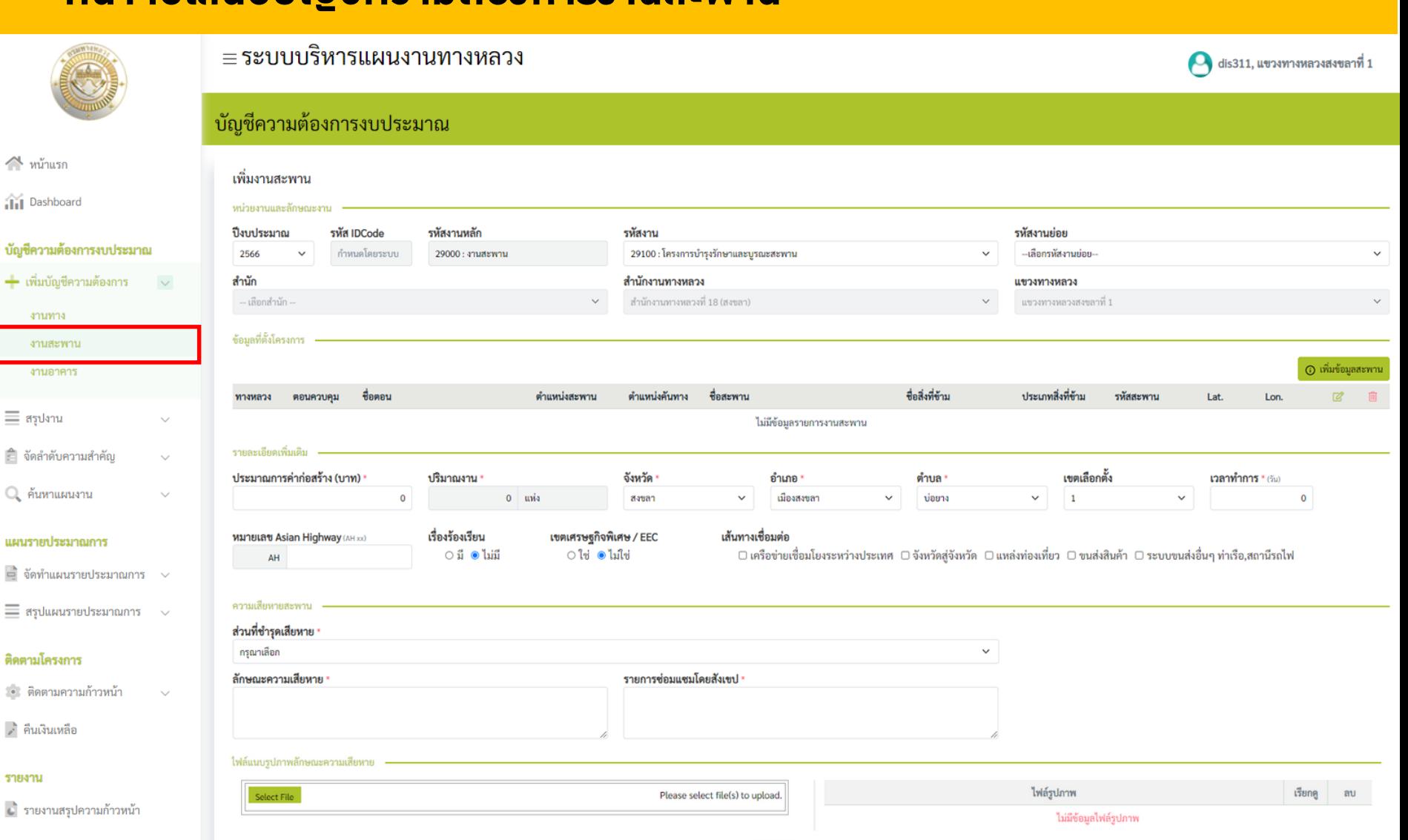

## • **หน้าจอเสนอบัญชีความต้องการงานอาคาร**

 $\curvearrowright$ âă

ਛੇ ਹ

いち

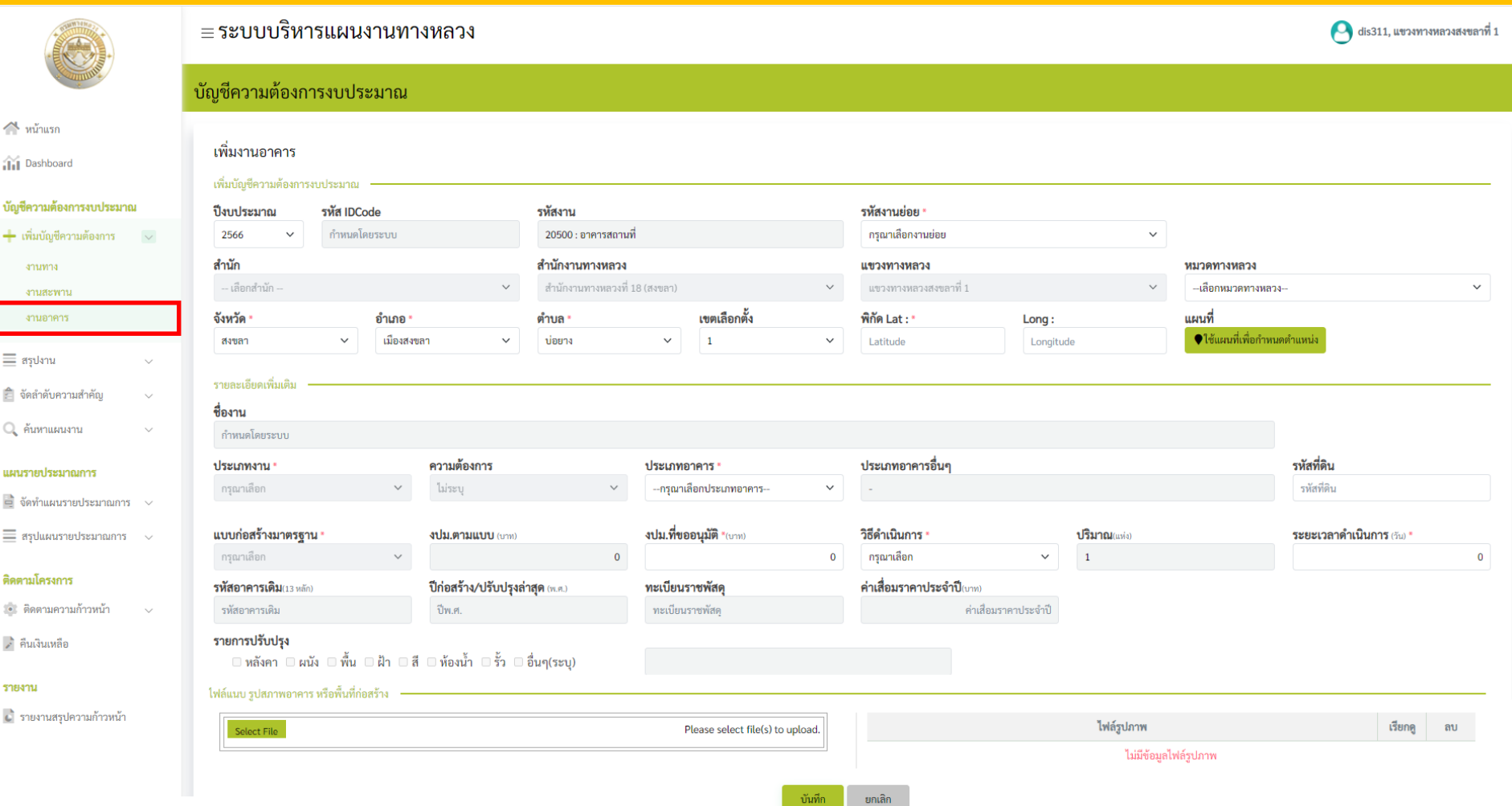

≡ระบบบริหารแผนงานทางหลวง

dis311, แขวงทางหลวงสงขลาที่ 1

## • **เพิ่มงานทาง**

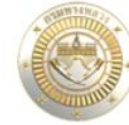

 $\sim$ หน้าแรก

ALIMILE งานสะพา

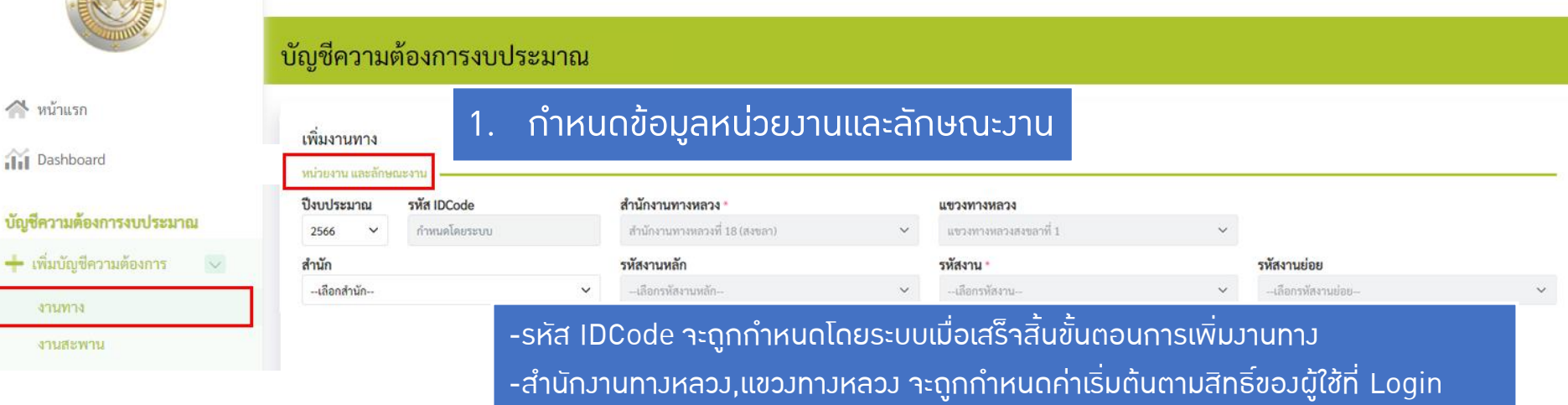

-หากไม่ระบุข้อมูลที่มีสัญลักษณ์ \* ไม่สามารถท ารายการต่อไปได้ดังรูป 1.1

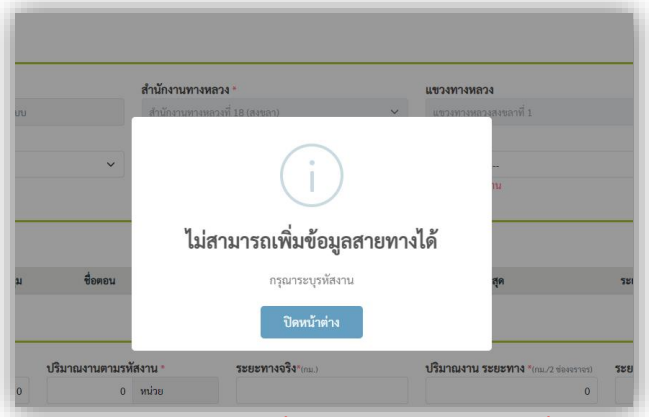

รูป 1.1 แสดงข้อความเตือนเมื่อไม่ได้ระบุรหัสงานก่อนเพิ่มข้อมูลสายทาง

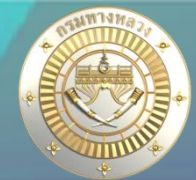

## • **เพิ่มงานทาง**

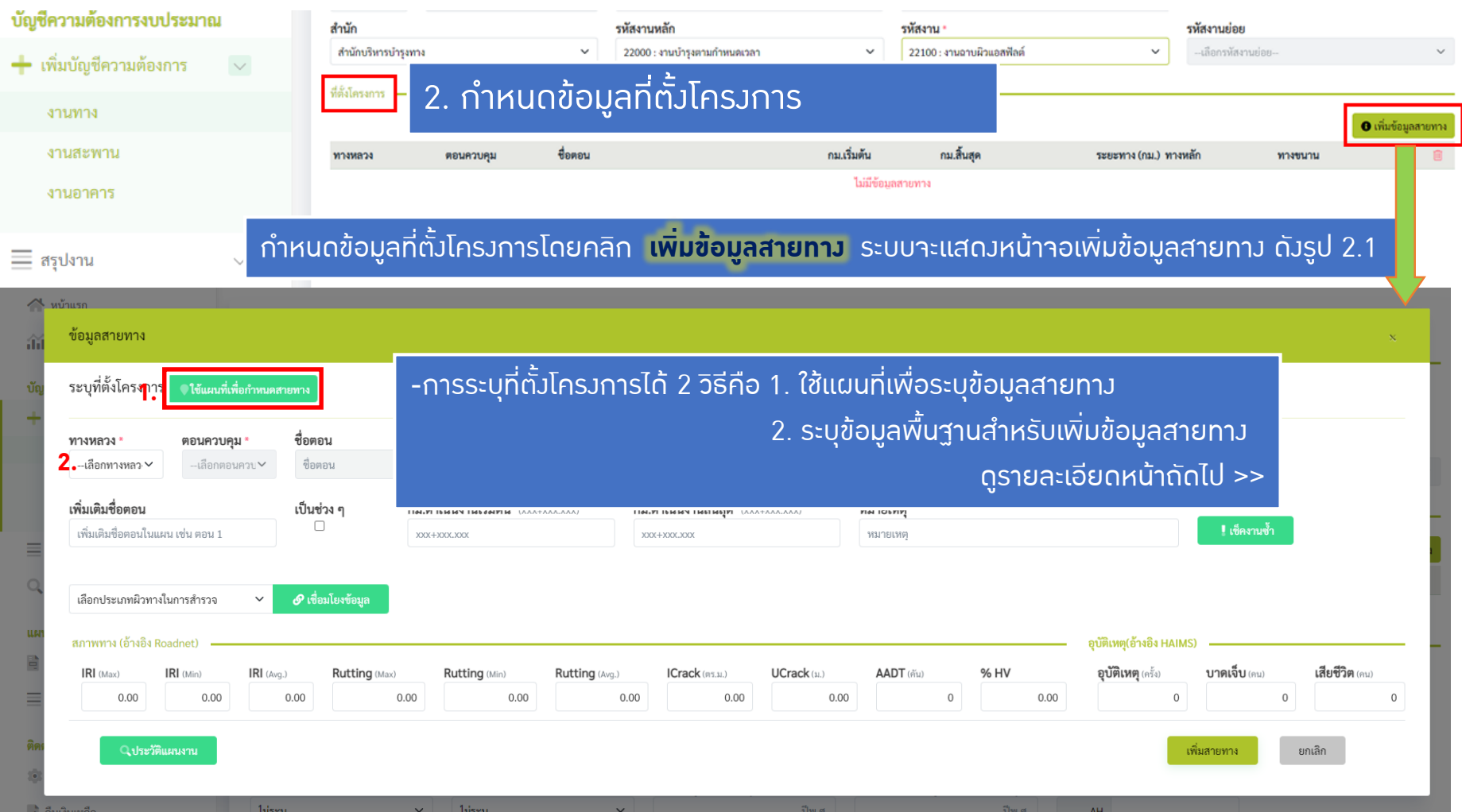

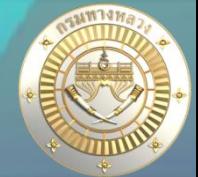

## • **เพิ่มงานทาง**

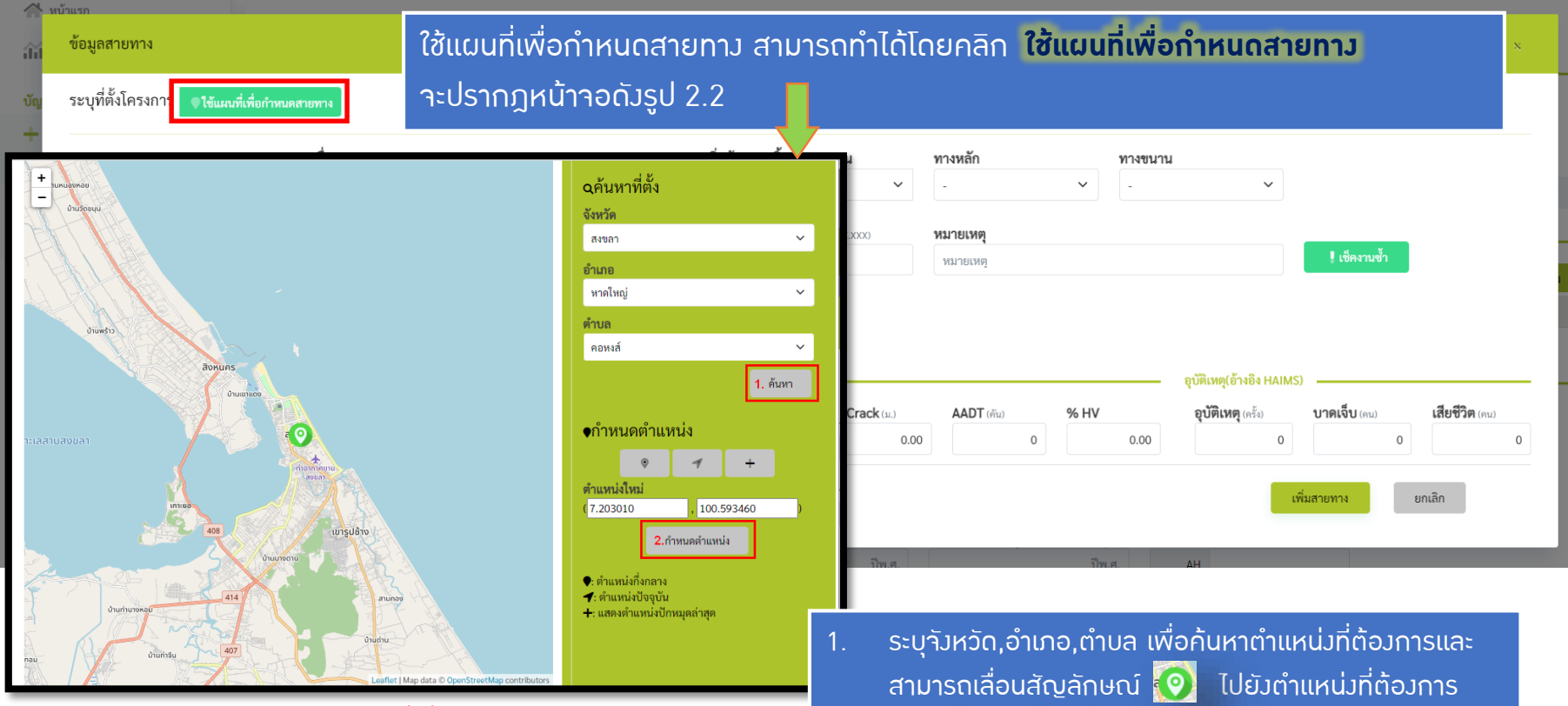

้รูป 2.2 การใช้แผนที่เพื่อกำหนดสายทาง

ในหน้าถัดไป >><br>-ระบบจะไม่สามารถค้นหาเส้นทางได้ดังรูป 2.3

ี 2. คลิก **กำหนดตำแหน่ง** เมื่อได้ตำแหน่งที่ต้องการแล้ว

หากข้อมูลที่ผู้ใช้ค้นหาไม่ได้อยู่ในขอบเขตทางหลวงของผู้ใช้

้ระบบจะทำการกำหนดข้อมูลเริ่มต้นของสายทางที่ผู้ใช้เลือก

## • **เพิ่มงานทาง**

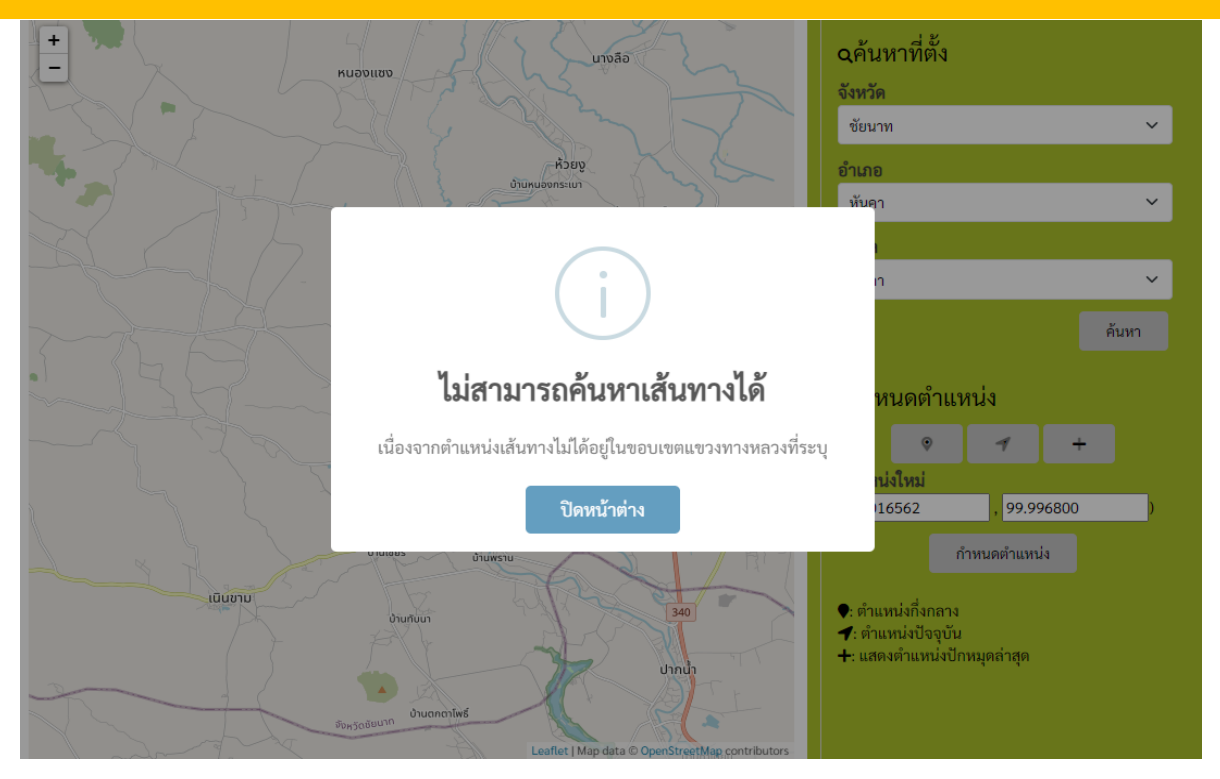

รูป 2.3 แสดงผลลัพธ์หากผู้ใช้ค้นหาเส้นทางที่ไม่ได้อยู่ในขอบเขตแขวงทางหลวง

ี้ เมื่อทำการระบุที่ตั้งโครงการเรียบร้อยแล้วให้ผู้ใช้สามารถทำการคลิก **เช็คงานซ้ำ** เพื่อตรวาสอบว่าสายทางดังกล่าวมีกม.ซ้ำซ้อนหรือไม่ ดูรายละเอียดหน้าถัดไป >>

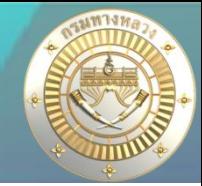

## • **เพิ่มงานทาง**

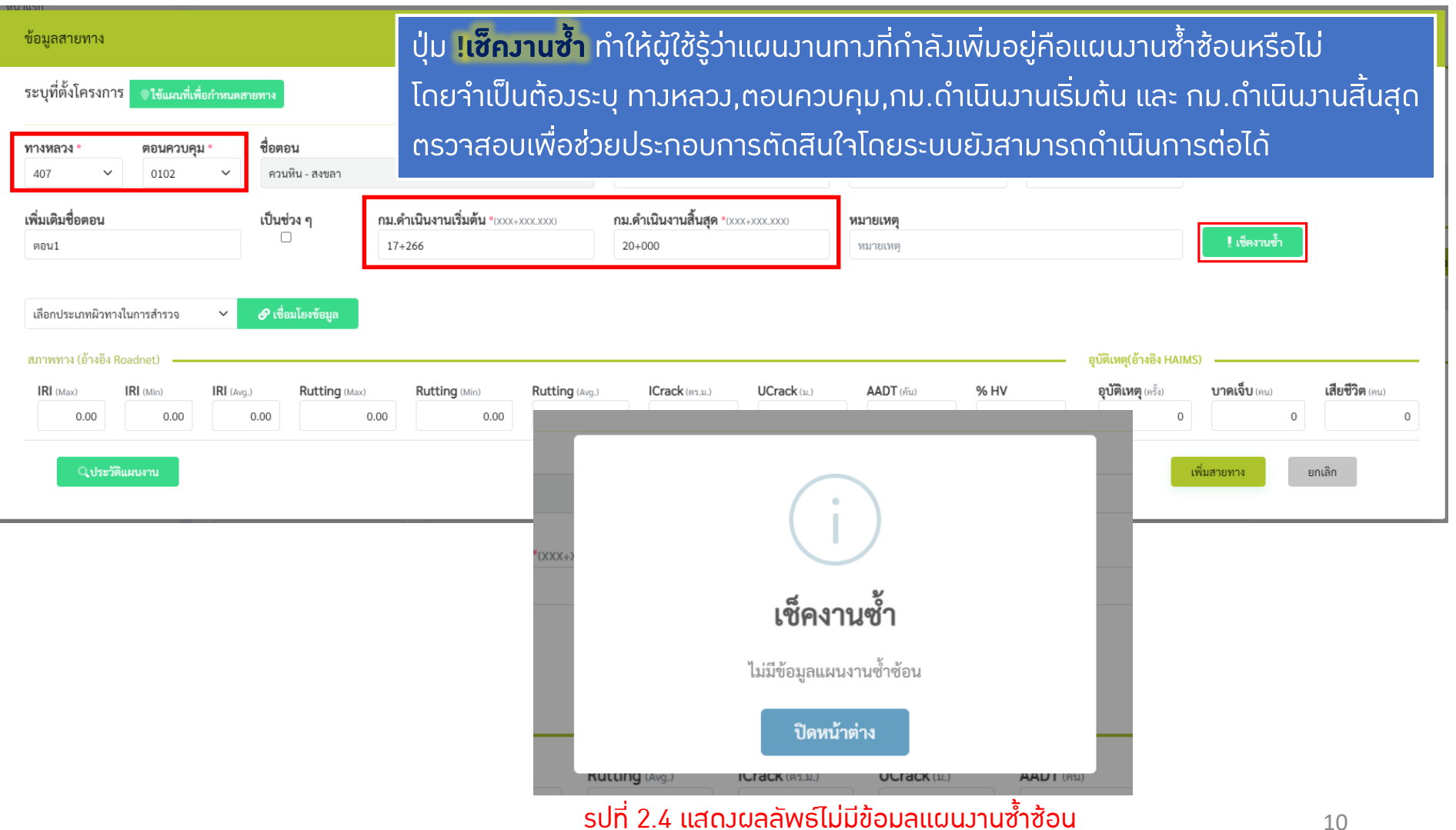

้ รูบท z.4 แสดงผลสพธ์เมมขอมูลแผนงานชาชอน

**10**

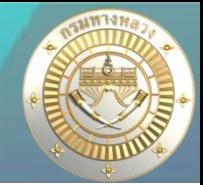

## • **เพิ่มงานทาง**

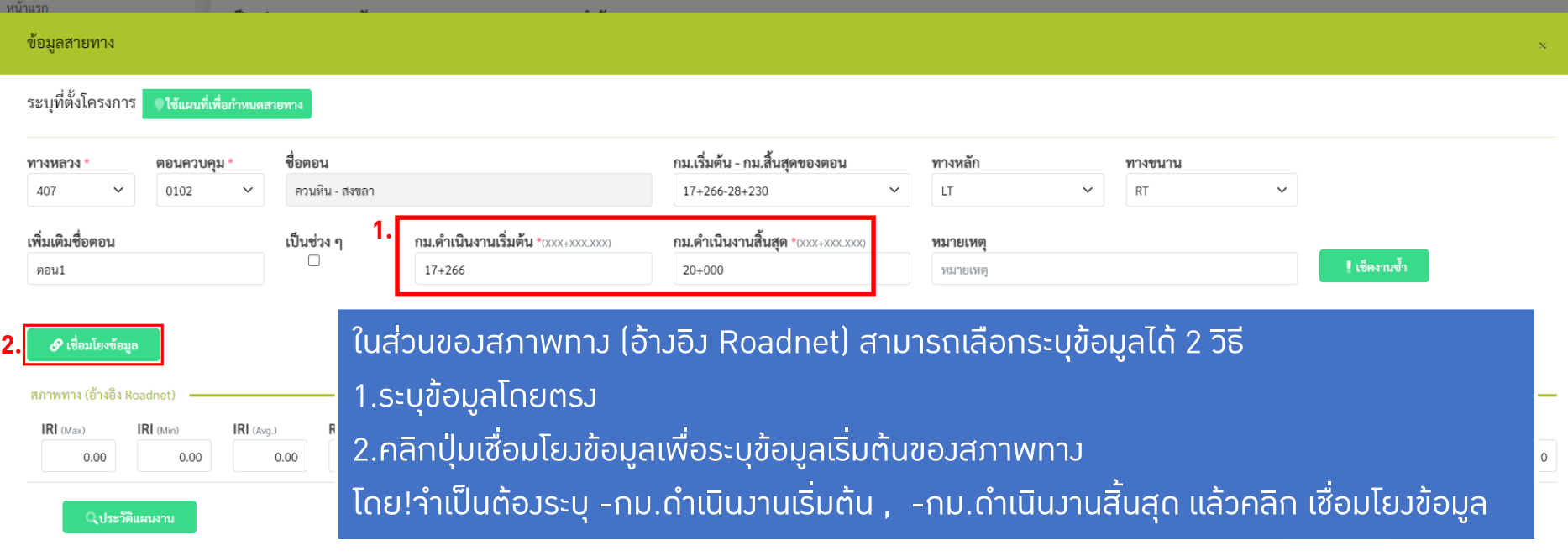

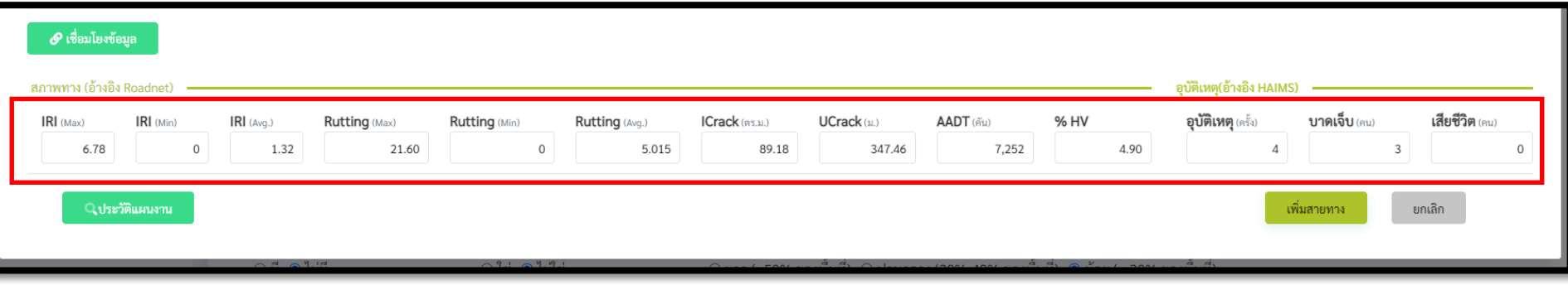

้รูปที่ 2.5 แสดงผลลัพธ์กำหนดข้อมูลเริ่มต้นเมื่อกดปุ่มเชื่อมโยงข้อมูล

• **เพิ่มงานทาง**

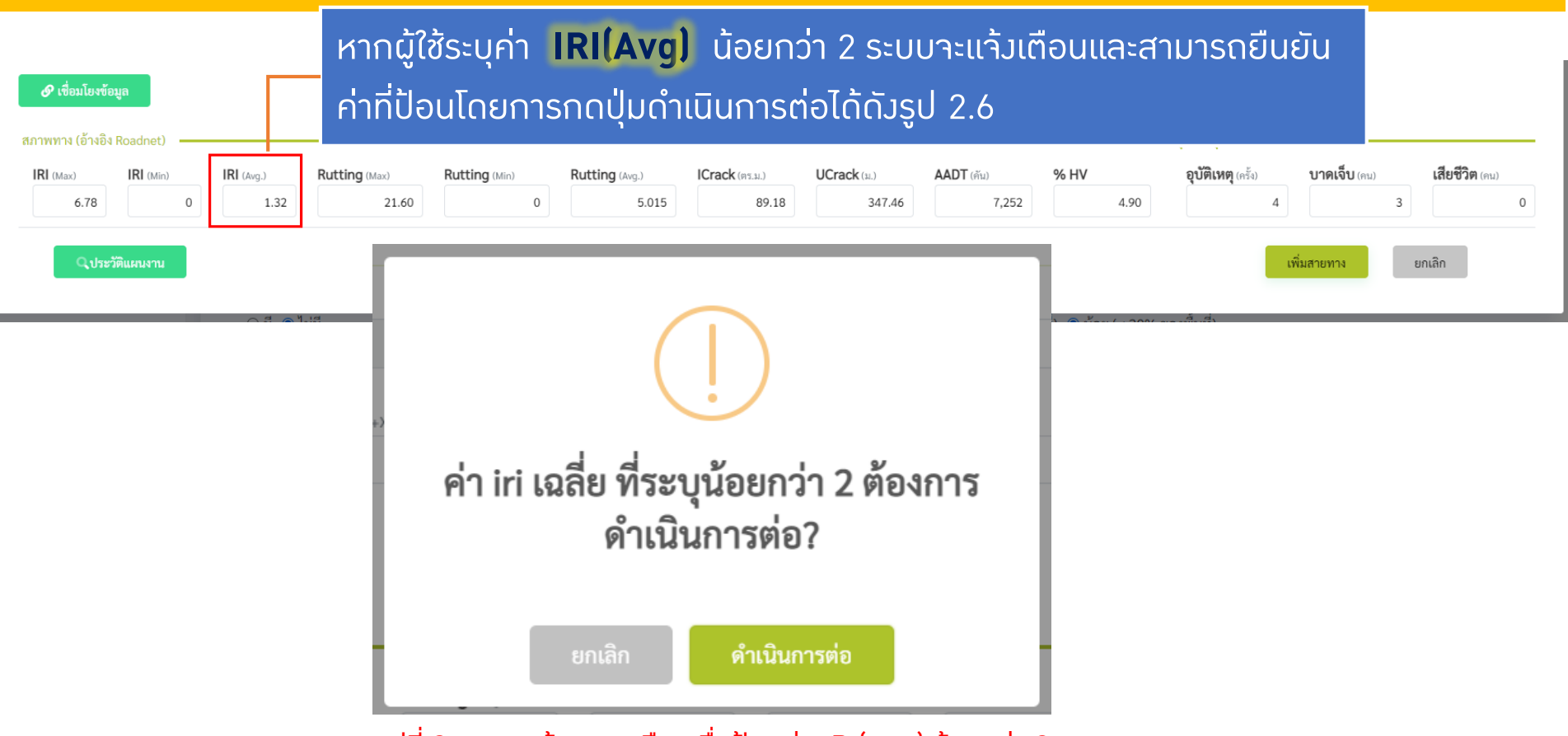

รูปที่ 2.6 แสดงข้อความเตือนเมื่อป้อนค่า IRI(Avg) น้อยกว่า 2

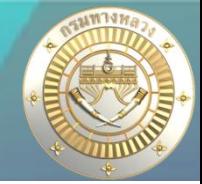

## • **เพิ่มงานทาง**

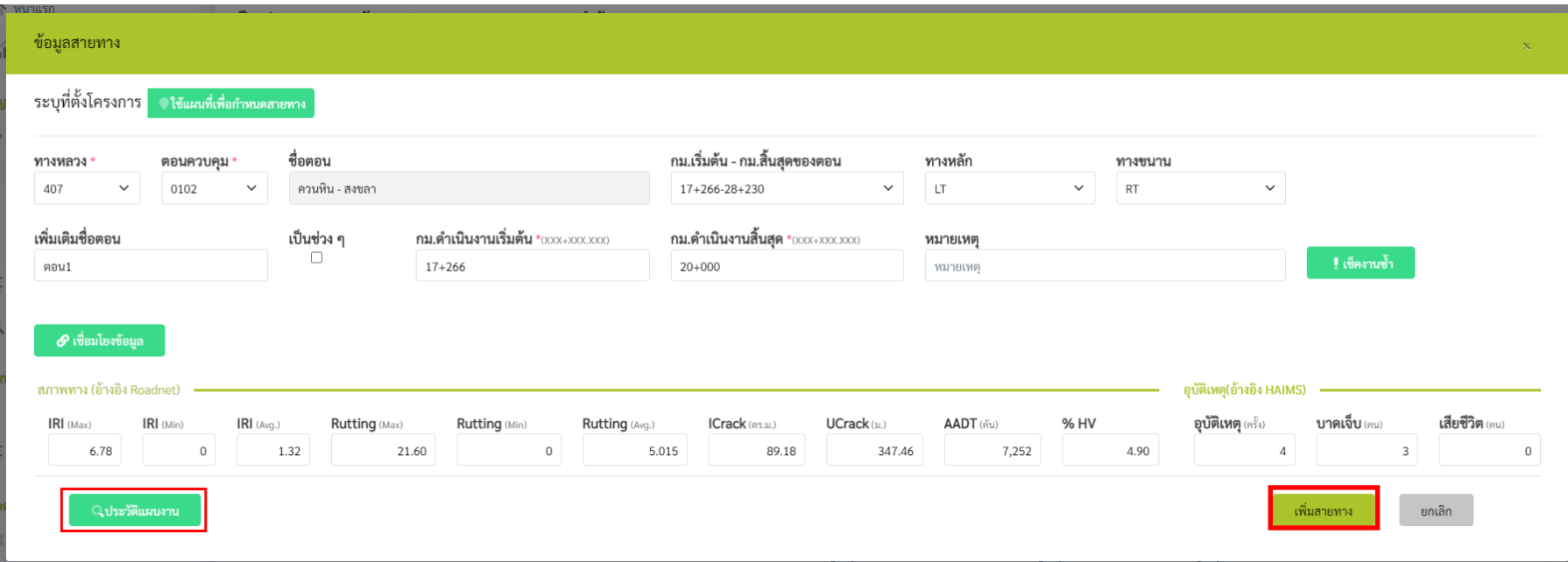

- 1. คลิกปุ่ม **ประวัติแผนงาน** เพื่อดูประวัติแผนงาน
- 2. คลิกปุ่ม **เพิ่มสายทาง** เพื่อทำการเพิ่มสายทาง

หากผู้ใช้ไม่ได้เลือกหมายเลขทางหลวงไว้ระบบจะแสดงประวัติแผนงานทั้งหมดดังรูป 2.8 ในหน้าถัดไป >> **ประวัติแผนงาน** มีไว้เพื่อให้ผู้ใช้สามารถดูประวัติแผนงานทั้งหมด โดยประวัติแผนงานที่แสดงจะขึ้นอยู่กับทางหลวงที่ผู้ใช้เลือก

## • **เพิ่มงานทาง**

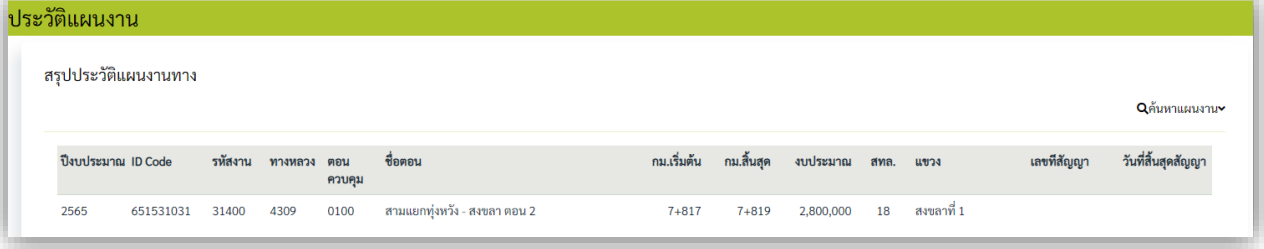

### รูป 2.7 แสดงผลลัพธ์ประวัติแผนงานเมื่อเลือกทางหลวง 4309

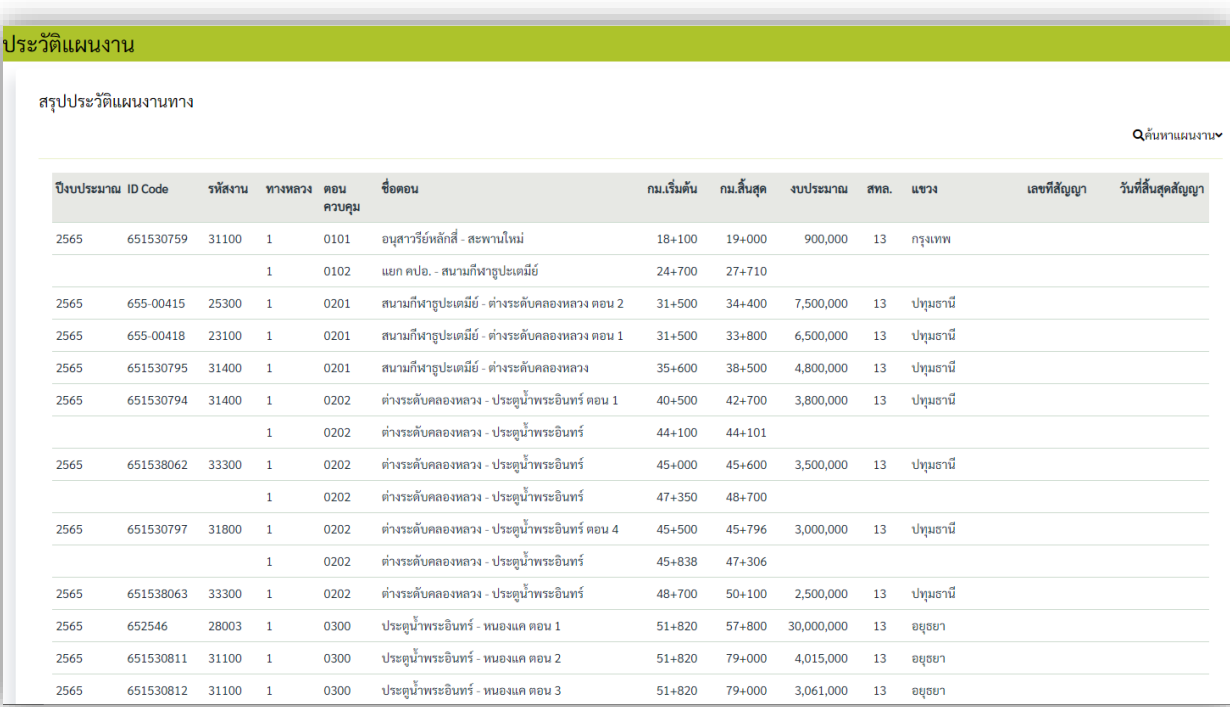

### รูป 2.8 แสดงผลลัพธ์ประวัติแผนงานเมื่อไม่ได้เลือกหมายเลขทางหลวง

![](_page_14_Picture_35.jpeg)

→ คืนเงินเหลือ

### รายงาน

ึ่ รายงานสรุปความก้าวหน้า

ผู้ใช้สามารถคลิกปุ่ม **เพิ่มข้อมูลสายทาง** เพื่อทำการเพิ่มข้อมูลสายทางได้มากกว่า 1 สายทาง

![](_page_15_Picture_29.jpeg)

![](_page_16_Picture_1.jpeg)

## • **เพิ่มงานทาง**

![](_page_16_Picture_37.jpeg)

ี รูปที่ 3.1 ระบบแจ้งเตือนแผนงานซ้ำซ้อนเมื่อ กม.ดำเนินการ ซ้ำซ้อนกับบัญชีความต้องการซึ่งมีรหัสงานเป็นของสำนักบริหารบำรุงทาง

ี้ จากรูปที่ 3.1 จะเห็นได้ว่าเป็นวานซ้ำซ้อน เมื่อ กม.ดำเนินการซ้ำซ้อนกับบัญชีความต้องการซึ่งมีรหัสงานเป็นของสำนักบริหารบำรุงทาง ้ ซึ่งถ้าเป็นงานซ้ำซ้อนรูปแบบนี้ระบบ<sub>้</sub>าะไม่ยินยอมให้เพิ่มสายทาง

## • **การบันทึกแผนงานซ าซ้อน**

กรณีเสนอบัญชีความต้องการงบประมาณที่ซ้ าซ้อน -ตรวจสอบงานกับปีที่เสนอบัญชีความต้องการ

![](_page_17_Picture_76.jpeg)

![](_page_17_Picture_5.jpeg)

## • **การบันทึกแผนงานซ าซ้อน**

้ กรณีเสนอบัญชีความต้องการงบประมาณที่ซ้ำซ้อน -ตรวจสอบงานกับปีที่เสนอบัญชีความต้องการ

![](_page_18_Picture_46.jpeg)

## • **การติดประกันผลงาน**

กรณีเสนอบัญชีความต้องการงบประมาณที่ติดประกันผลงาน -ตรวจสอบงานกับปีก่อนหน้าที่จะยื่นแผน

(เช่นเสนอบัญชีความต้องการปี 2566 ต้องตรวจสอบกับแผนงานในปี 2565) ระบบจะตรวจสอบดังนี้

![](_page_19_Picture_81.jpeg)

**20**

## • **การติดประกันผลงาน**

กรณีเสนอบัญชีความต้องการงบประมาณที่ติดประกันผลงาน -ตรวจสอบงานกับปีก่อนหน้าที่จะยื่นแผน

(เช่นเสนอบัญชีความต้องการปี 2566 ต้องตรวจสอบกับแผนงานในปี 2565) ระบบจะตรวจสอบดังนี้

![](_page_20_Picture_69.jpeg)

## • **การติดประกันผลงาน**

กรณีเสนอบัญชีความต้องการงบประมาณที่ติดประกันผลงาน

-ระบบตรวจสอบอายุประกันผลงานจากวันที่สิ้นสุดสัญญา(ปรับสัญญา) + 2ปี

![](_page_21_Picture_74.jpeg)

![](_page_22_Picture_1.jpeg)

## • **เพิ่มงานทาง**

![](_page_22_Picture_51.jpeg)

![](_page_23_Picture_1.jpeg)

## • **เพิ่มงานทาง**

![](_page_23_Picture_67.jpeg)

![](_page_23_Picture_4.jpeg)

## • **เพิ่มงานทาง**

![](_page_24_Picture_33.jpeg)

### ้รูป 5.1 แสดงผลลัพธ์เมื่อทำการบันทึกงานทางที่เสนอ

![](_page_25_Picture_67.jpeg)

![](_page_26_Picture_50.jpeg)

![](_page_27_Picture_1.jpeg)

## • **เพิ่มงานสะพาน**

![](_page_27_Picture_69.jpeg)

## • **เพิ่มงานสะพาน**

![](_page_28_Figure_3.jpeg)

## • **เพิ่มงานสะพาน**

![](_page_29_Picture_39.jpeg)

## • **เพิ่มงานสะพาน**

![](_page_30_Picture_42.jpeg)

**ประวัติแผนงาน** มีไว้เพื่อให้ผู้ใช้สามารถดูประวัติแผนงานทั้งหมด โดยประวัติแผนงานที่แสดงจะขึ้นอยู่กับหมายเลขตอน ที่ผู้ใช้เลือก หากผู้ใช้ไม่ได้เลือกหมายเลขทางหลวงไว้ระบบจะแสดงประวัติแผนงานทั้งหมดดังรูป 2.2 ในหน้าถัดไป >>

## • **เพิ่มงานสะพาน**

![](_page_31_Picture_28.jpeg)

### รูป 2.1 แสดงผลลัพธ์ประวัติแผนงานของหมายเลขตอน 102

![](_page_31_Picture_29.jpeg)

### รูป 2.2 แสดงผลลัพธ์ประวัติแผนงานเมื่อไม่ได้ระบุหมายเลขตอน

![](_page_32_Picture_1.jpeg)

![](_page_32_Picture_61.jpeg)

![](_page_32_Picture_62.jpeg)

 $-$ าำเป็นต้องระบุข้อมูลที่มีสัญลักษณ์  $^*$ 

-สำหรับการเสนอเพิ่มงานสะพานระบบาะกำหนดค่าปริมาณงาน าากาำนวนสะพานที่บันทึกไม่สามารถแก้ไขได้ -ข้อมูลบางส่วนเช่นจังหวัด,อำเภอ,ตำบล,เขตเลือกตั้ง จะถูกกำหนดค่าเริ่มต้นจากแขวงทางหลวงของผู้ใช้งาน -หากผู้ใช้มานระบุข้อมูลที่จำเป็นไม่ครบระบบจะไม่สามารถทำการบันทึกได้ และจะมีข้อความสีแดงกำกับไว้

![](_page_33_Picture_1.jpeg)

## • **เพิ่มงานสะพาน**

ไฟ

![](_page_33_Picture_67.jpeg)

![](_page_33_Picture_68.jpeg)

![](_page_34_Figure_1.jpeg)

้รูป 5.1 แสดงผลลัพธ์เมื่อทำการบันทึกงานสะพานที่เสนอ

![](_page_35_Picture_1.jpeg)

## • **เพิ่มงานอาคาร**

![](_page_35_Figure_3.jpeg)

-รหัส IDCode จะถูกกำหนดโดยระบบเมื่อเสร็จสิ้นขั้นตอนการเพิ่มมานอาคาร -สำหรับการเพิ่มงานอาคาร

้รหัสมานาะดูกกำหนดค่าเริ่มต้นไว้ที่รหัส 20500:มานอาคารสถานที่ และไม่สามารถแก้ไขได้ รหัสงานย่อยจะมีอยู่สองประเภท

-ค่าก่อสร้างอาคาร เป็นงานก่อสร้างอาคารขึ้นมาใหม่ หรือทดแทนจากเดิม -ค่าปรับปรุงอาคาร เป็นงานปรับปรุงอาคารจากเดิม

-สำนัก,สำนักงานทางหลวง,แขวงทางหลวง จะถูกกำหนดค่าเริ่มต้นตามสิทธิ์ของผู้ใช้ที่ Login -จังหวัด,อำเภอ,ตำบล,เขตเลือกตั้ง จะถูกกำหนดค่าเริ่มต้นจากหมวดทางหลวงที่ผู้ใช้เลือก -ในขั้นตอนนี้จำเป็นต้องระบุรหัสงานย่อย

![](_page_35_Figure_8.jpeg)

![](_page_36_Picture_49.jpeg)

![](_page_36_Picture_3.jpeg)

![](_page_37_Picture_30.jpeg)

### รายการปรับปรง

0 หลังคา 0 ผนัง 0 พื้น 0 ฝ้า 0 สี 0 ห้องน้ำ 0 รั้ว 0 อื่นๆ(ระบุ)

![](_page_38_Picture_27.jpeg)

0 หลังคา 0 ผนัง 0 ฟื้น 0 ฝ้า 0 สี 0 ห้องน้ำ 0 รั้ว 0 อื่นๆ(ระบุ)

![](_page_39_Picture_19.jpeg)

![](_page_40_Figure_1.jpeg)

![](_page_41_Picture_1.jpeg)

## • **เพิ่มอาคาร**

![](_page_41_Picture_26.jpeg)

![](_page_42_Picture_1.jpeg)

## • **สรุปงาน**

![](_page_42_Figure_3.jpeg)

5.2 กรณีเขตและส่วนกลาง ต้องเป็นแผนงานที่ "ส่วนกลางยังไม่พิจารณา"

### ติดตามโครงการ

● ดิดตามความก้าวหน้า

 $\ddot{\circ}$ 

7 คืนเงินเหลือ

### รายงาน

่ รายงานสรุปความก้าวหน้า

ดูรายละเอียดหน้าถัดไป >>

## • **สรุปงานทาง**

≡ระบบบริหารแผนงานทางหลวง

### บัญชีความต้องการงบประมาณ

### สรปงานทาง 2566

![](_page_43_Picture_105.jpeg)

### หมายเหต ::

- 1. W ❶: แผนงานที่ติดประกันผลงาน
- 2. D ▲: แผนงานซ้ำซ้อน
- 3. สถานะเขตและสถานะแขวง ประกอบด้วย (2): รอจัดลำดับ (2): จัดลำดับแล้ว
- ประกอบด้วย : รอพิจารณา : เห็นชอบ 4. สถานะส่วนกลาง  $\bullet$ : ไม่เห็นชอบ
- 5. การแก้ไขข้อมูล และการลบข้อมูล สามารถทำได้เฉพาะ "แผนงานที่อยู่ในความรับผิดชอบ"
- 5.1 กรณีแขวง ต้องเป็นแผนงานที่ "เขตยังไม่จัดลำดับความสำคัญ" หรือ "ส่วนกลางยังไม่พิจารณา"
- 5.2 กรณีเขตและส่วนกลาง ต้องเป็นแผนงานที่ "ส่วนกลางยังไม่พิจารณา"

### ดูรายละเอียดหน้าถัดไป >>

พิษณุโลกที่ 1

พิษณุโลกที่ 1

2,500,000

45,000,000

 $\overline{5}$ 

**รอจัดล าดับ แก้ไข ลบ**

**ค้นหา**

Qค้นหาบัญชีความต้องการงบประมาณ»

## • **สรุปงานทาง**

≡ระบบบริหารแผนงานทางหลวง

![](_page_44_Picture_3.jpeg)

![](_page_44_Picture_38.jpeg)

### ดูรายละเอียดการติดประกันผลงาน หน้าถัดไป >>

![](_page_44_Picture_7.jpeg)

![](_page_45_Picture_1.jpeg)

## • **สรุปงานทาง**

≡ระบบบริหารแผนงานทางหลวง

รหัสงาน

31300

1064

ปี่งบประมาณ ID Code

66030014

2566

ทางหลวง ตอนควบคุม ชื่อตอน

0100

พิษณุโลก - บึงพระ

 $\bullet$  dis511, แขวงทางหลวงพิษณุโลกที่ 1

![](_page_45_Picture_118.jpeg)

รูป 6.1 แสดงผลลัพธ์หน้าข้อมูลแผนงานทางซ้ าซ้อนรหัสงาน 22200 หมายเลขทางหลวง1064

กม.เริ่มต้น

 $3 + 190$ 

ึกม.สิ้นสุด

 $5 + 650$ 

ปริมาณงาน (หน่วย)

1.000 แห่ง

## ดูรายละเอียดหน้าถัดไป >>

งบประมาณ

492,000

สทล.

5

นขวง

พิษณุโลกที่ 1

![](_page_46_Picture_1.jpeg)

![](_page_46_Picture_41.jpeg)

้รูป 6.2 แสดงผลลัพธ์สรุปงานแผนงานทางเมื่อทำค้นหาหมายเลขทางหลวง 1064 และ หมายเลขทางหลวง 1065

![](_page_47_Picture_1.jpeg)

 $\bullet$  dis511, แขวงทางหลวงพิษณุโลกที่ 1

## • **สรุปงานทาง**

### ≡ระบบบริหารแผนงานทางหลวง

บัญชีความต้องการงบประมาณ

สรุปงานทาง 2566

## ผู้ใช้สามารถคลิกสัญลัญลักษณ์ เพื่อเรียกดูแผนที่ได้

![](_page_47_Picture_50.jpeg)

![](_page_47_Figure_7.jpeg)

รูป 6.3 แสดงผลลัพธ์แผนที่แผนงานทาง หมายเลขทางหลวง 1064 รหัสงาน 22200

ดูรายละเอียดหน้าถัดไป >>

![](_page_48_Picture_1.jpeg)

## • **สรุปงานทาง**

### ≡ระบบบริหารแผนงานทางหลวง

### บัญชีความต้องการงบประมาณ

 $\bullet$  dis511, แขวงทางหลวงพิษณุโลกที่ 1

### สรุปงานทาง 2566

## ผู้ใช้สามารถคลิกสัญลัญลักษณ์ เพื่อเรียกดูข้อมูลรายละเอียด

![](_page_48_Picture_41.jpeg)

### ดูรายละเอียดหน้าถัดไป >>

![](_page_49_Picture_1.jpeg)

## • **สรุปงานทาง**

![](_page_49_Picture_29.jpeg)

รูป 6.4 แสดงผลลัพธ์รายละเอียดข้อมูลแผนงานหมายเลขทางหลวง 1064 รหัสงาน 22200

![](_page_50_Picture_1.jpeg)

 $\bullet$  dis511, แขวงทางหลวงพิษณุโลกที่ 1

## • **สรุปงานทาง**

≡ระบบบริหารแผนงานทางหลวง

### บัญชีความต้องการงบประมาณ

สรุปงานทาง 2566

### ผู้ใช้สามารถแก้ไขและลบแผนงานได้ดังรูป

![](_page_50_Picture_55.jpeg)

### ี ในกรณีที่**สำนักงานทางหลวงนำแผนไปจัดลำดับแล้ว** ผู้ใช้งานจะไม่สามารถแก้ไข หรือ ลบ ข้อมูลได้

**แก้ไข ลบ**

**จัดล าดับแล้ว**

![](_page_51_Picture_1.jpeg)

 $\bullet$  dis311, แขวงทางหลวงสงขลาที่ 1

## • **สรุปงานสะพาน**

≡ระบบบริหารแผนงานทางหลวง

### บัญชีความต้องการงบประมาณ

![](_page_51_Picture_55.jpeg)

![](_page_51_Figure_6.jpeg)

### ดูรายละเอียดหน้าถัดไป >>

![](_page_52_Picture_1.jpeg)

## • **สรุปงานสะพาน**

### ≡ระบบบริหารแผนงานทางหลวง  $\bullet$  dis311, แขวงทางหลวงสงขลาที่ 1 บัญชีความต้องการงบประมาณ ผู้ใช้สามารถคลิก **ค้นหาบัญชีความต้องการงบประมาณ** เพื่อค้นหางานสะพานที่ต้องการ สรุปงานสะพาน 2566 กรอกข้อมูลพื้นฐานที่ต้องการหาจากนั้นท าการคลิก **ค้นหา 1.** Qค้นหาบัญชีความต้องการงบประมาณ **2. ID Code** ปีงบประมาณ สำนักงานทางหลวง ชื่อตอน แขวงทางหลวง หมายเลขทางหลวง สงขลาที่ 1 ชื่อตอน 2566 สทล.18 (สงขลา)  $\checkmark$ -เล็กกทางหลวง- $\checkmark$ 66020011 สถานะ(แขวง) สถานะ(ส.ทล.) สถานะ(ส่วนกลาง) งบประมาณ Q ค้นหา เลือกทั้งหมด เลือกทั้งหมด เลือกทั้งหมด เลือกทั้งหมด  $\checkmark$  $\checkmark$  $\checkmark$  $\checkmark$

![](_page_52_Picture_104.jpeg)

้รูป 6.5 แสดงผลลัพธ์สรุปงานสะพานเมื่อทำค้นหาหมายเลขทางหลวง 407

![](_page_53_Picture_1.jpeg)

## • **สรุปงานสะพาน**

### ≡ระบบบริหารแผนงานทางหลวง

 $\bullet$  dis311, แขวงทางหลวงสงขลาที่ 1

### ้บัญชีความต้องการงบประมาณ

![](_page_53_Picture_46.jpeg)

![](_page_53_Picture_7.jpeg)

ดูรายละเอียดหน้าถัดไป >>

รูป 6.6 แสดงผลลัพธ์แผนที่แผนงานสะพานหมายเลขทางหลวง 407 รหัสงาน 29100

![](_page_54_Picture_1.jpeg)

### • **สรุปงานสะพาน** ≡ระบบบริหารแผนงานทางหลวง  $\bullet$  dis311, แขวงทางหลวงสงขลาที่ 1 ้บัญชีความต้องการงบประมาณ ผู้ใช้สามารถคลิกสัญลัญลักษณ์ เพื่อเรียกดูข้อมูลรายละเอียดสรปงานสะพาน 2566 ชื่อตอน ึกม.กึ่งกลางสะพาน รหัสสะพาน ชื่อสะพาน รหัสงาน **ID Code** หมายเลข งบประมาณ สทล แขวง นขวง ส $n<sub>a</sub>$ ส่วน  $\bullet$  $\overline{\mathscr{A}}$ ทางหลวง กลาง 66020011 ควนหิน - สงขลา 20+962 183110064 สะพานคลองน้ำกระจาย 3,000,000 สงขลาที่ 1  $\bullet$  $\mathbb{Z}$ 而 29100 407 18 **เรียกดูข้อมูล** จำนวนแผนงาน งบประมาณรวม 1 user 3,000,000.00 บาท

ดูรายละเอียดหน้าถัดไป >>

### รูป 6.7 แสดงผลลัพธ์รายละเอียดข้อมูลแผนงานสะพาน หมายเลขทางหลวง 407

![](_page_55_Picture_27.jpeg)

## • **สรุปงานสะพาน**

**3. สรุปงาน**

![](_page_55_Picture_5.jpeg)

![](_page_56_Picture_1.jpeg)

## • **สรุปงานสะพาน**

≡ระบบบริหารแผนงานทางหลวง

 $\bullet$  dis311, แขวงทางหลวงสงขลาที่ 1

### ้บัญชีความต้องการงบประมาณ

![](_page_56_Picture_48.jpeg)

## ้ ในกรณีที่**สำนักงานทางหลวงนำแผนไปจัดลำดับแล้ว** ผู้ใช้งานจะไม่สามารถแก้ไข หรือ ลบ ข้อมูลได้

![](_page_57_Picture_1.jpeg)

 $\bullet$  dis311, แขวงทางหลวงสงขลาที่ 1

## • **สรุปงานอาคาร**

≡ระบบบริหารแผนงานทางหลวง

### บัญชีความต้องการงบประมาณ

![](_page_57_Picture_72.jpeg)

 $\odot$ : ไม่เห็นชอบ

หมายเหตุ ::

1. สถานะเขตและสถานะแขวง ประกอบด้วย ● : รอจัดลำดับ ● : จัดลำดับแล้ว

2. สถานะส่วนกลาง

ประกอบด้วย ●: รอพิจารณา ●: เห็นชอบ

3. การแก้ไขข้อมูล และการลบข้อมูล สามารถทำได้เฉพาะ "แผนงานที่อยู่ในความรับผิดชอบ"

3.1 กรณีแขวง ต้องเป็นแผนงานที่ "เขตยังไม่จัดลำดับความสำคัญ" หรือ "ส่วนกลางยังไม่พิจารณา"

3.2 กรณีเขตและส่วนกลาง ต้องเป็นแผนงานที่ "ส่วนกลางยังไม่พิจารณา"

![](_page_58_Picture_1.jpeg)

## • **สรุปงานอาคาร**

### ≡ ระบบบริหารแผนงานทางหลวง

 $\bullet$  dis311, แขวงทางหลวงสงขลาที่ 1

### บัญชีความต้องการงบประมาณ ผู้ใช้สามารถคลิก **ค้นหาบัญชีความต้องการงบประมาณ** เพื่อค้นหางานสะพานที่ต้องการ สรุปงานอาคาร 2566 กรอกข้อมูลพื้นฐานที่ต้องการหาจากนั้นท าการคลิก **ค้นหา** 1. QA้นหาบัญชีความต้องการงบประมาณ**~ ID** Code **2.** ลาง  $\omega$  $\mathbb{Z}$ ปี่งบประมาณ แขวงทางหลวง ี่สำนักงานทางหลวง 66020010 日 **TÀ** Ĥ สทล.18 (สงขลา)  $\checkmark$ สงขลาที่ 1  $\checkmark$ 2566  $\checkmark$  $\Box$ สถานะ(แขวง) สถานะ(ส.ทล.) สถานะ(ส่วนกลาง) งบประมาณ เลือกทั้งหมด เลือกทั้งหมด เลือกทั้งหมด  $<$  10 ล้าน  $\checkmark$  $\checkmark$  $\checkmark$  $\checkmark$ เลือกทั้งหมด >=10 ล้าน  $Q$  ค้นหา 10 ล้า

![](_page_58_Picture_124.jpeg)

### ้ รูป 6.8 แสดงผลลัพธ์สรุปงานอาคารเมื่อทำค้นหาแผนงานที่งบประมาณ < 10 ล้าน

![](_page_59_Picture_1.jpeg)

## • **สรุปงานอาคาร**

### ≡ระบบบริหารแผนงานทางหลวง

 $\bullet$  dis311, แขวงทางหลวงสงขลาที่ 1

### ้บัญชีความต้องการงบประมาณ

![](_page_59_Picture_43.jpeg)

ดูรายละเอียดหน้าถัดไป >>

![](_page_60_Picture_1.jpeg)

 $\bullet$  dis311, แขวงทางหลวงสงขลาที่ 1

## • **สรุปงานอาคาร** ≡ระบบบริหารแผนงานทางหลวง บัญชีความต้องการงบประมาณ ผู้ใช้สามารถคลิกสัญลัญลักษณ์ เพื่อเรียกดูข้อมูลรายละเอียดสรุปงานอาคาร 2566

![](_page_60_Picture_37.jpeg)

![](_page_60_Picture_4.jpeg)

![](_page_61_Picture_1.jpeg)

## • **สรุปงานอาคาร**

![](_page_61_Picture_26.jpeg)

### รูป 6.10 แสดงผลลัพธ์รายละเอียดข้อมูลแผนงานอาคาร รหัสงาน 20510 ดูรายละเอียดหน้าถัดไป >>

![](_page_62_Picture_1.jpeg)

 $\bullet$  dis311, แขวงทางหลวงสงขลาที่ 1

## • **สรุปงานอาคาร**

### ≡ระบบบริหารแผนงานทางหลวง

![](_page_62_Picture_4.jpeg)

![](_page_62_Picture_47.jpeg)

## ้ ในกรณีที่**สำนักงานทางหลวงนำแผนไปจัดลำดับแล้ว** ผู้ใช้งานจะไม่สามารถแก้ไข หรือ ลบ ข้อมูลได้